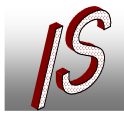

# **Import ALK aus EDBS Daten**

# **Datengrundlage**

### EDBS Grundbestand

EDBS03120287AKND000000 0000ULQA00000001<MUSTER-DSTST>…… EDBS00640000BKRT000000 0000IBENKRT 2556821067579444880625569624721850373030 EDBS00460000OTEX000001 0000ULOTEX 0001Abrufverfahren EDBS01910000FEIN000002 0000ULOBNN 00010001255684163508003374000000000010001011100301FS02TOBD 040209 0001000116NN 1031HA05382024211160091 001 53 0002TT14617 25568416350800337400 EDBS01320000FEIN000003 0000ULOBNN 00010001255684163454513357697000100012556841634991033172011000100010111013 S02TOBD 0000000000000 EDBS01320000FEIN000004 0000ULOBNN 00010001255684163499103317209000100012556841635428633608711000100010111013 S02TOBD 0000000000000 EDBS01320000FEIN000005 0000ULOBNN 00010001255684163490543407245000100012556841635428633608711000100010111013S02TOBD 0 000000000000 EDBS01320000FEIN000006 0000ULOBNN 00010001255684163454513357697000100012556841634905434072411000100010111013S02TOBD 0 000000000000 EDBS01710000EEIN000007\_0000ULOBNN 00010001255684163411233379686000000010001001023301FS02TPWU 040209 0001000113NN 0233FS0540380030339500000 51 000125568416337423338788 EDBS01320000FEIN000008 0000ULOBNN 00010001255684163375073325561000100012556841633931033136611000100010010233 S02TPWU 0000000000000

### BZSN (Bezieher Sekundär Nachweis)

EDBS03120287AKND000000 0000ULQA00000001<MUSTER-DSTST>00001 ……….. EDBS00640000BKRT000000 0000IBENKRT 2556831505616672950325569624608377590357 EDBS00460000OTEX000001 0000ULOTEX 0001Abrufverfahren EDBS00570025FLOE000002 0000DLOB2005ASDLOB2003EQ01ANDLOB2005EQS02M0B6 EDBS00570025FLOE000003 0000DLOB2005ASDLOB2003EQ01ANDLOB2005EQS02M0BW EDBS00570025FLOE000004 0000DLOB2005ASDLOB2003EQ01ANDLOB2005EQS04A6JK EDBS00570025FLOE000005 0000DLOB2005ASDLOB2003EQ01ANDLOB2005EQS01L6SC EDBS00570025FLOE000006 0000DLOB2005ASDLOB2003EQ03ANDLOB2005EQS01L6TC

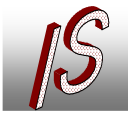

# Umsetzung der Daten in relationale Datenstruktur

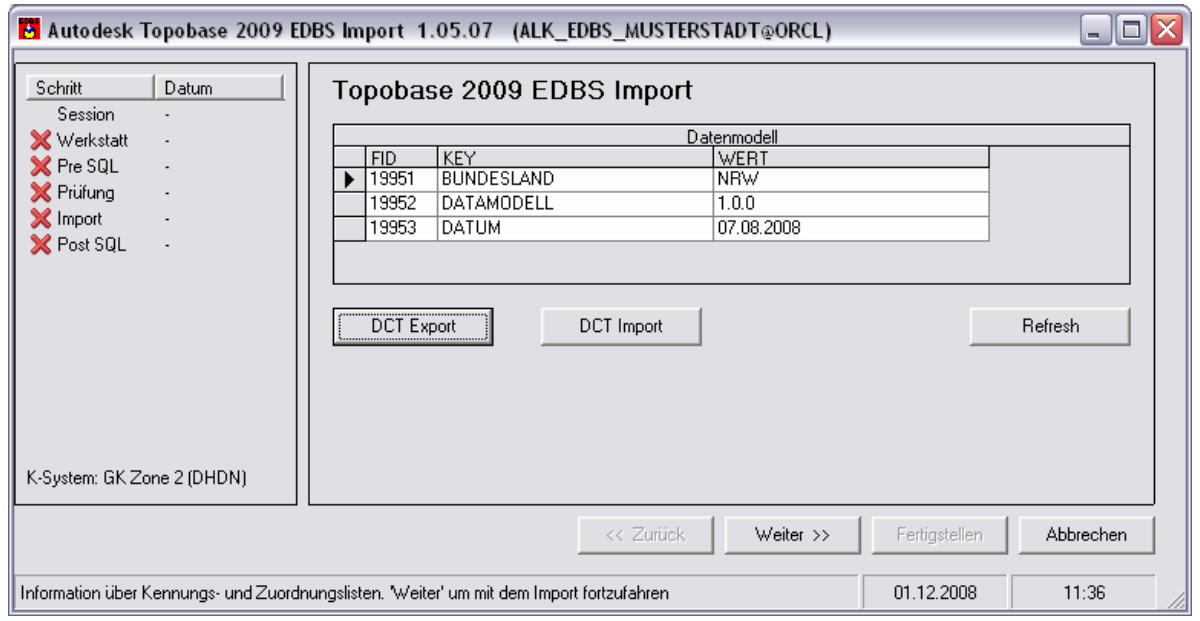

#### **Abbildung 1: Autodesk Topobase EDBS Import**

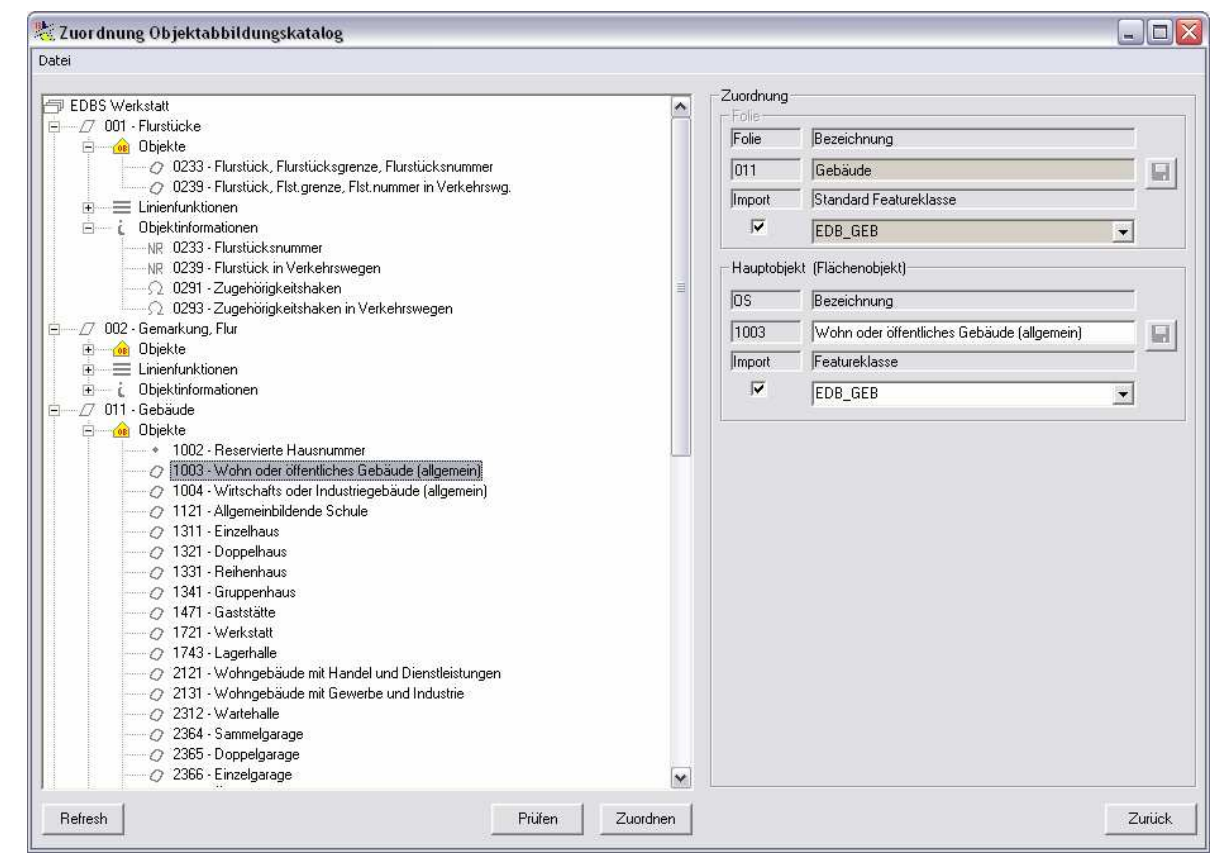

**Abbildung 2: Zuordnung der EDBS Objekte zu Tabellen**

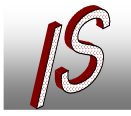

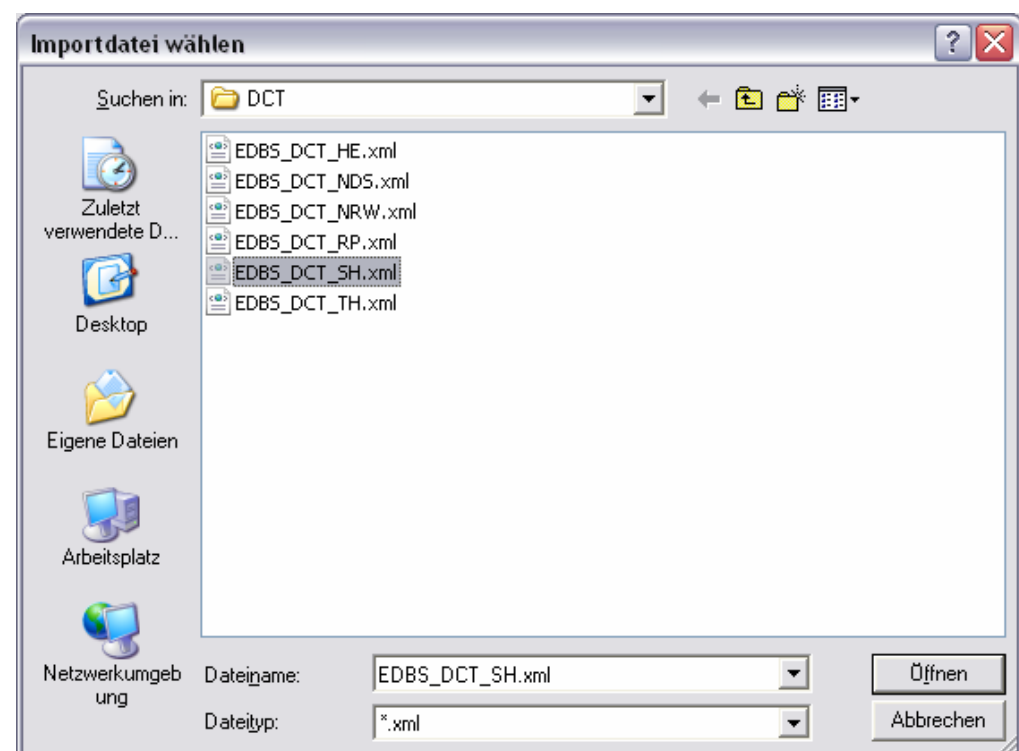

#### **Abbildung 3: Laden vorgefertigter Definitionen**

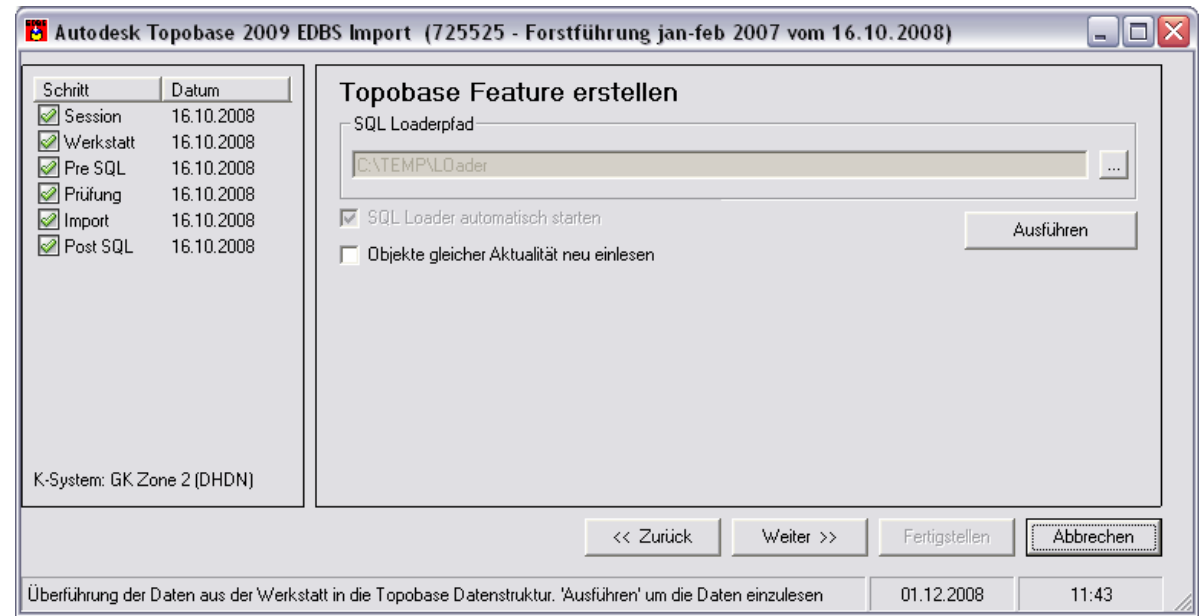

#### **Abbildung 4: Import der Daten**

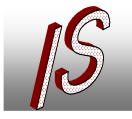

# Ingenieurbüro Stelberg Vermessung Straßenbau Kanal GIS

**Kanal- und Leitungskataster E** Geoinformationssysteme ▪ Datenerfassung/-konvertierung **E** Software, Schulung, Seminare

| Datum<br>Schritt<br>Session<br>16.10.2008<br>Verkstatt<br>16.10.2008<br>$\mathcal{P}$ Pre SQL<br>16.10.2008<br>$\mathcal{P}$ Prufung<br>16.10.2008<br>Import<br>16.10.2008<br>Post SQL<br>16.10.2008 | Autodesk Topobase 2009 EDBS Import  (725525 - Forstführung jan-feb 2007 vom 16.10.2008)<br>Datennachbearbeitung<br>PreSOL<br><b>☑</b> FLSTKENNZEICHEN in Attribute Tabelle<br>■ FLSTKENNZEICHEN nach Fläche übertragen<br>■ Gebäudegruppen bilden<br>$\triangledown$ Flurstücksnummer nacharbeiten (/0)<br>■ Gebäudelagekennungen bilden<br>■ Lagetabellen füllen<br>□ Lagekennung zur Hausnummer<br>██ Zurücksetzen der Eigentümer<br>□ Eigentum Privat<br><b>Experience and Provide</b><br>III | - 1<br>≣<br>٧<br>$\rightarrow$ |
|----------------------------------------------------------------------------------------------------|----------------------------------------------------------------------------------------------------|--------------------------------|
| K-System: GK Zone 2 (DHDN)                                                                                                    |                                                                                                    | Ausführen                      |
|                                                                                                    | << Zurück<br>Weiter $\gg$<br>Fertigstellen<br>01.12.2008<br>Nachbearbeitung der Daten. 'Ausführen' um die gewählten Aktionen auszuführen.                                                                                                    | Abbrechen<br>11:43             |

**Abbildung 5: Benutzerspezifische Nachbearbeitung** 

## Darstellung der Daten

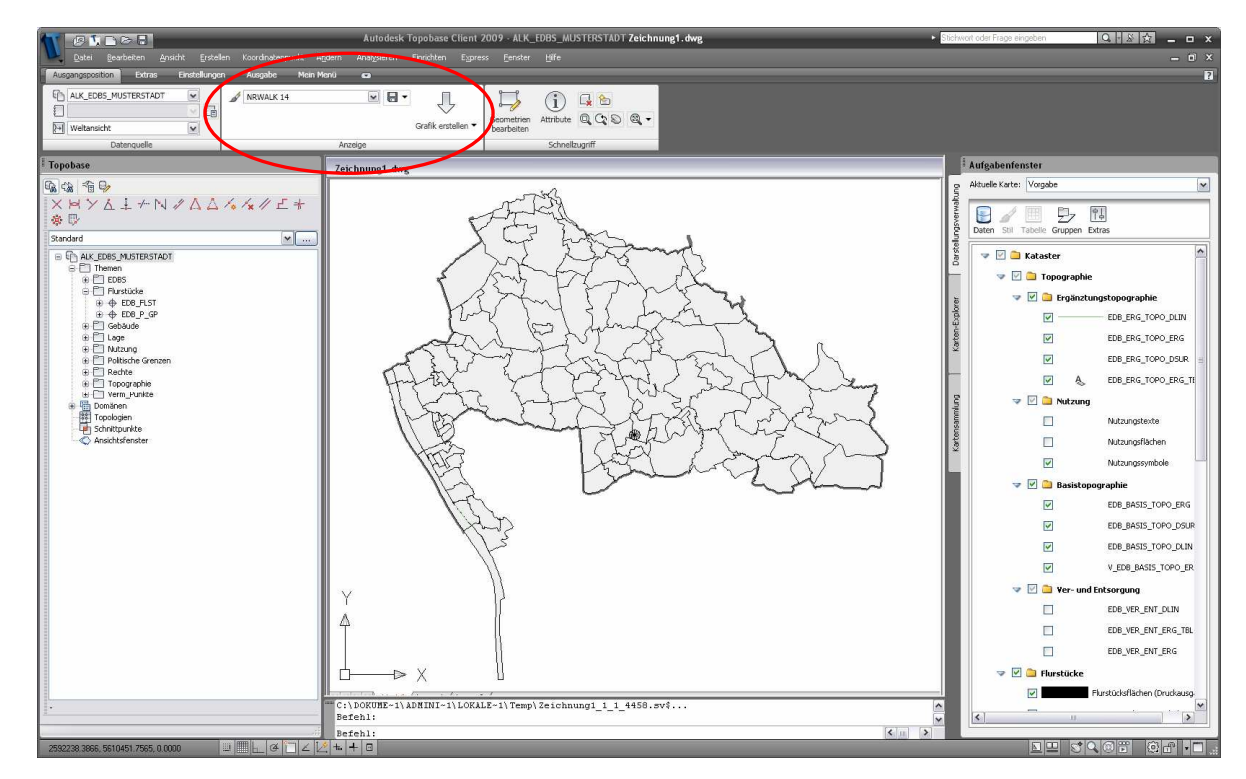

**Abbildung 6: vorgefertigte Stilisierung wählen** 

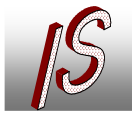

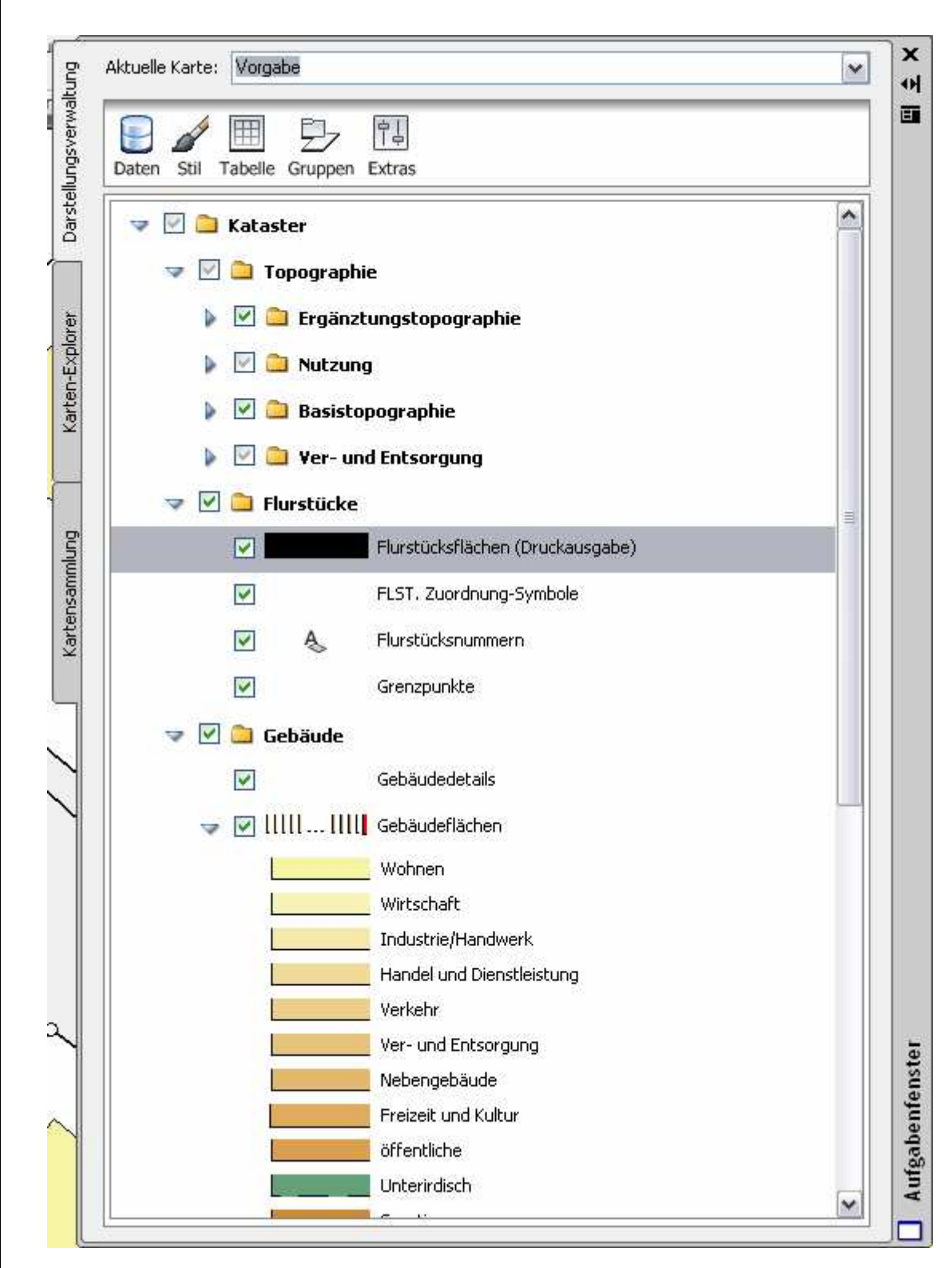

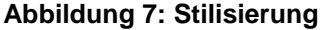

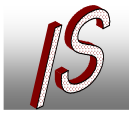

▪ Kanal- und Leitungskataster

**E** Geoinformationssysteme

▪ Datenerfassung/-konvertierung **Software, Schulung, Seminare** 

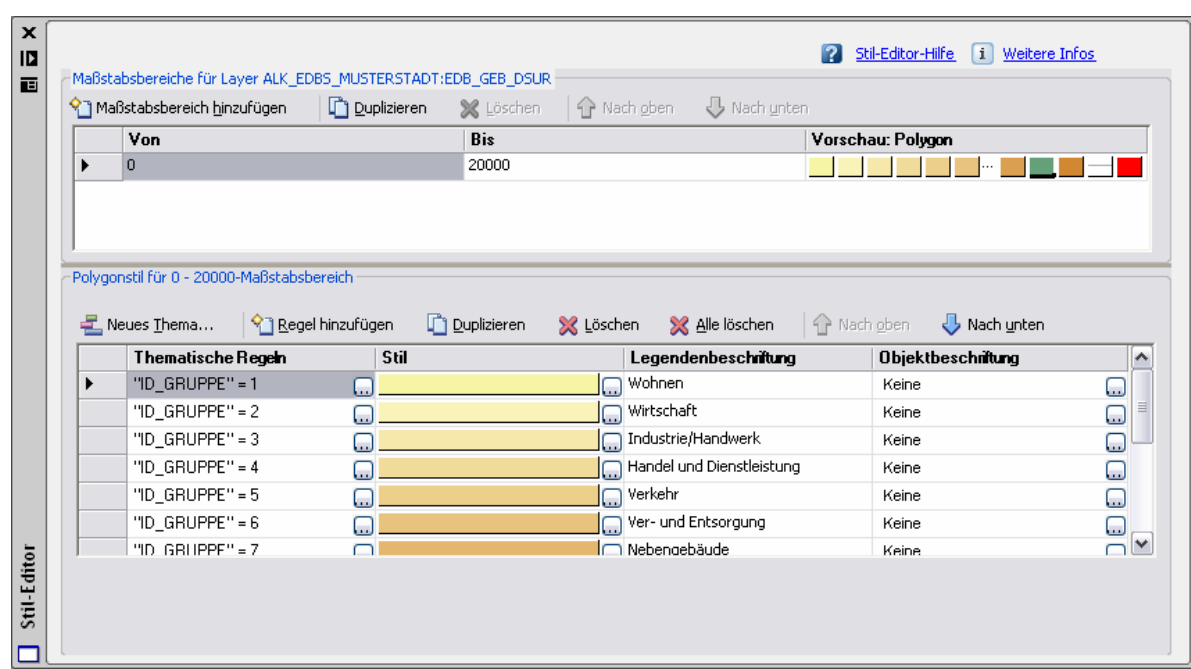

#### **Abbildung 8: Stil bearbeiten**

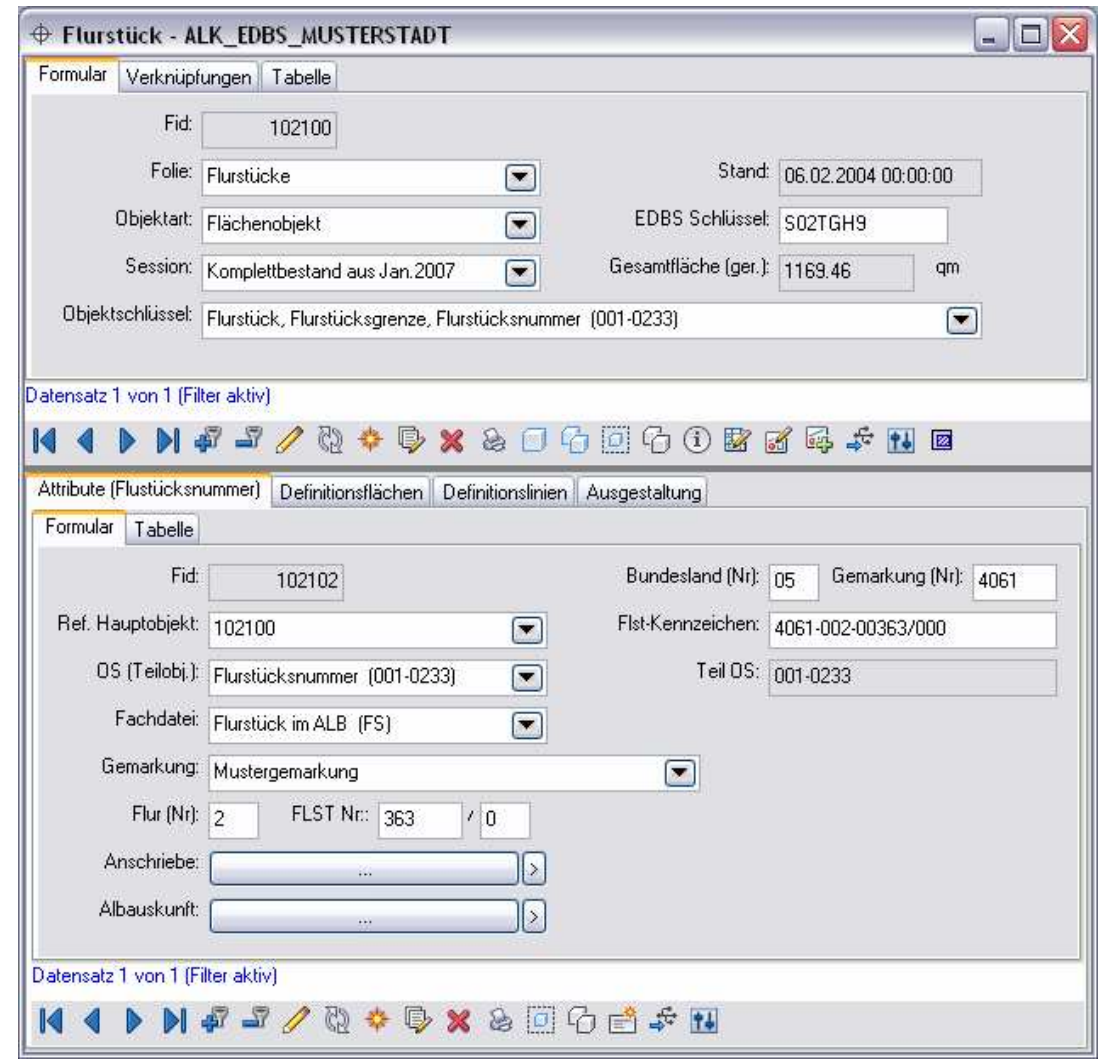

**Abbildung 9: Sachdaten zu den Objekten** 

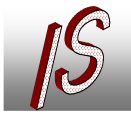

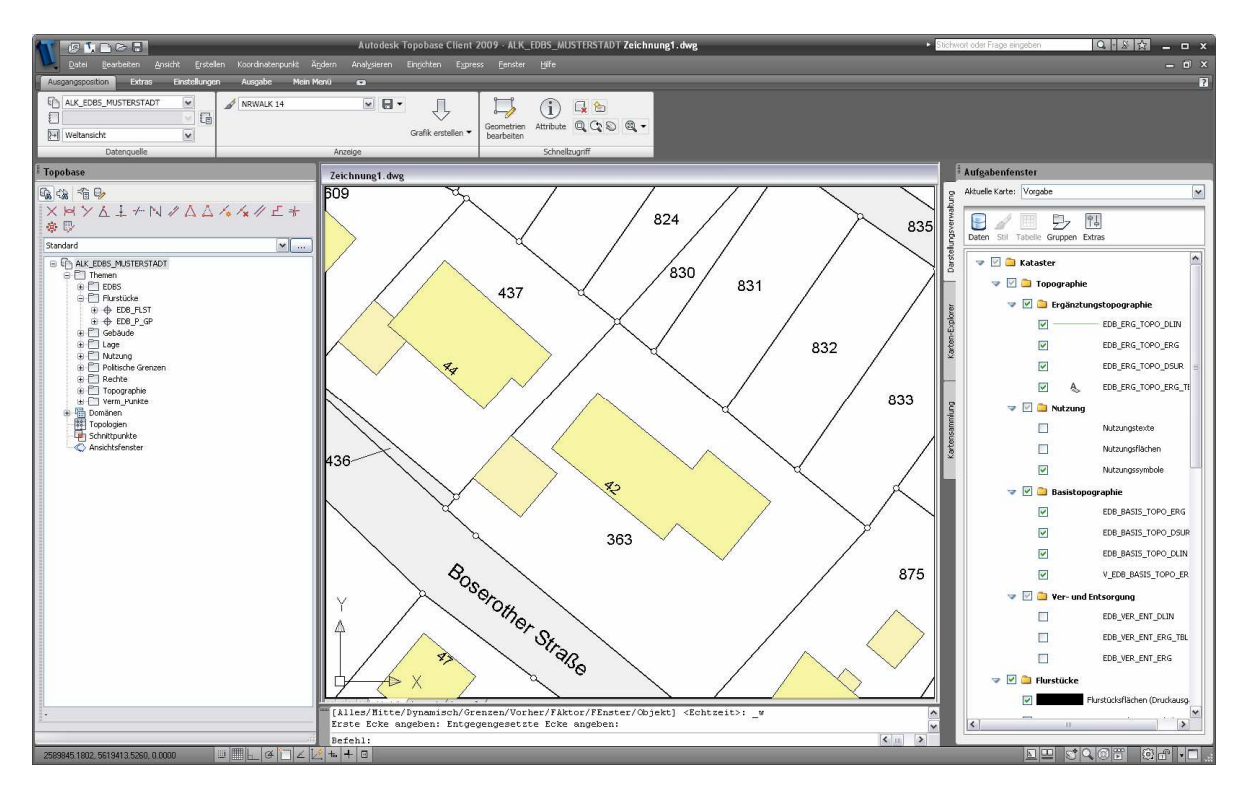

#### **Abbildung 10: Grafik erstellen**

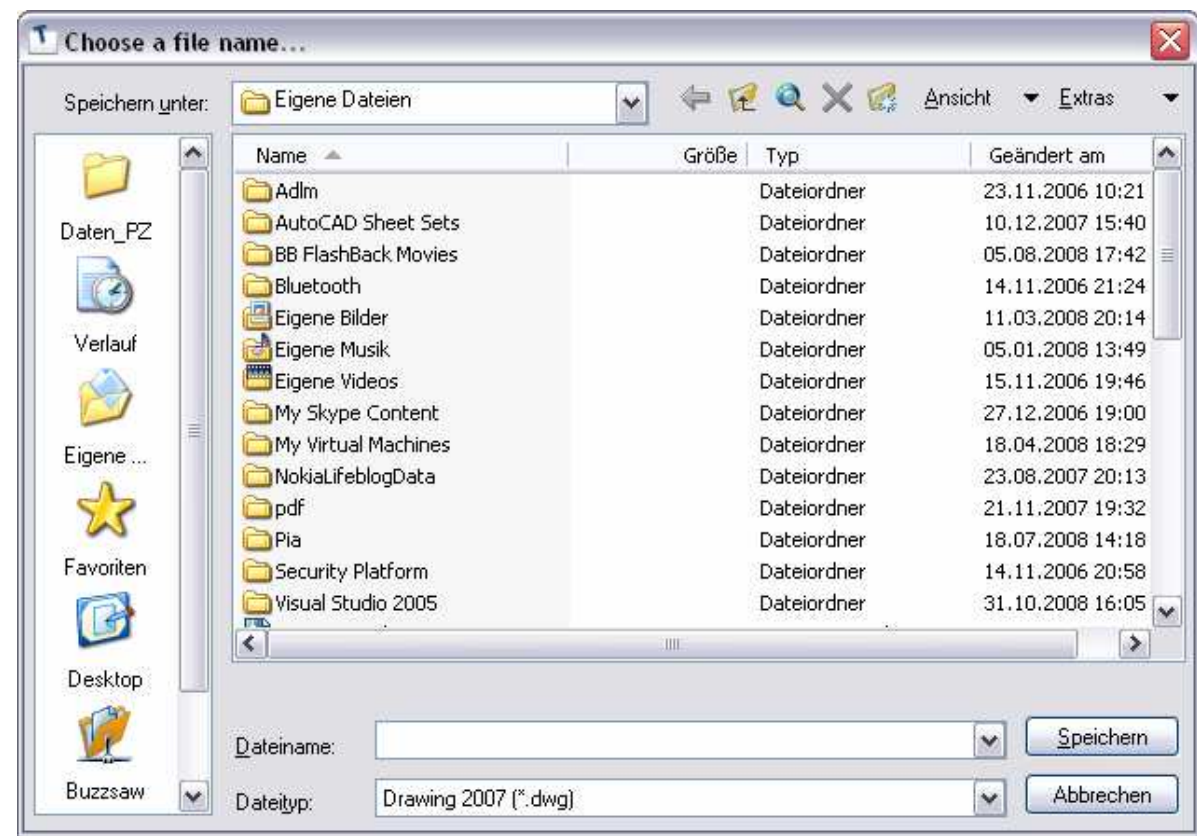

**Abbildung 11: Auf Wunsch als DWG speichern** 

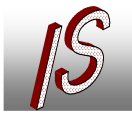

## Ingenieurbüro Stelberg Vermessung Straßenbau Kanal GIS

**Kanal- und Leitungskataster E** Geoinformationssysteme

▪ Datenerfassung/-konvertierung

▪ Software, Schulung, Seminare

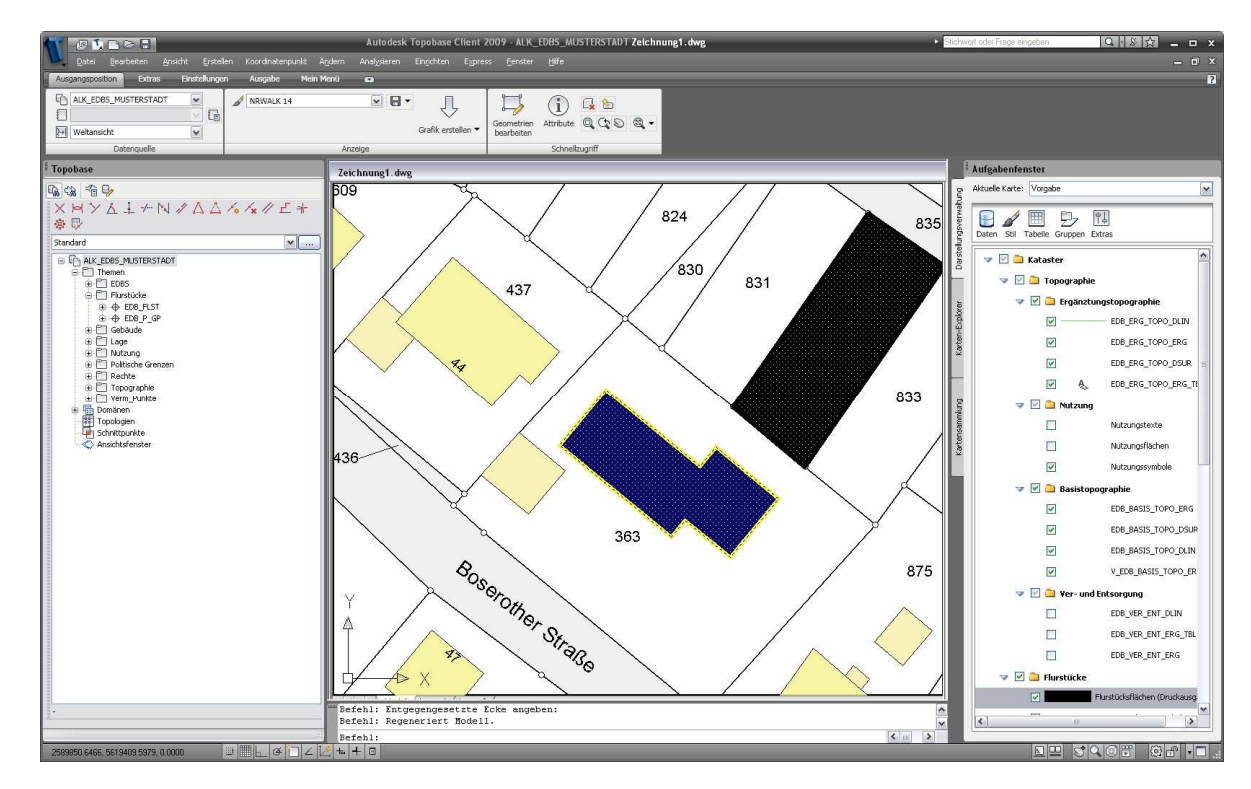

**Abbildung 12: Flächenobjekte werden auch als Flächen umgesetzt**